## **AutoCAD and Its Applications BASICS**

## **Exercise 29-1**

- 1. Start AutoCAD if it is not already started.
- 2. Open the EX28-7 file you saved during Exercise 28-7.
- 3. Save a copy of EX28-7 as EX29-1. The EX29-1 file should be active.
- 4. Make the **A-Size** layout current if it is not already current.
- 5. Create a new layer named SHEET. Assign the layer a blue color, Continuous linetype, and Default lineweight. Set the SHEET layer current.
- 6. Access the **Options** dialog box. Pick the **Plot and Publish** tab and select the **Edge of paper** radio button in the **Specify plot offset relative to** area.
- 7. Pick the **Apply** button and then the **OK** button to apply the settings and exit the **Options** dialog box.
- 8. Access the **Page Setup Manager** and modify the default \*A-Size\* page setup using the **Page Setup** dialog box.
- 9. Change the values in the X and Y text boxes of the **Plot offset** area back to 0.000. These values changed when you selected the **Edge of paper** radio button.
- 10. Pick the **OK** button to exit the **Page Setup** dialog box, and pick the **Close** button to exit the **Page Setup Manager**.
- 11. To test that the layout origin is now located at the lower-left corner of the sheet, access the **LINE** command and use absolute coordinates to position the start point of the line at 0,0. If the line does not start exactly at the lower-left corner of the sheet, follow these steps:
	- A. Exit the **LINE** command.
	- B. Access the **Page Setup Manager**.
	- C. Modify the default \*A-Size\* page setup using the **Page Setup** dialog box.
	- D. Pick the **Plot upside-down** check box in the **Drawing orientation** area.
	- E. Pick the **OK** button to exit the **Page Setup** dialog box, and pick the **Close** button to exit the **Page Setup Manager**.
	- F. Use the **LINE** command and absolute coordinates to position the start point of the line at 0,0. The line should now start exactly at the lower-left corner of the sheet.

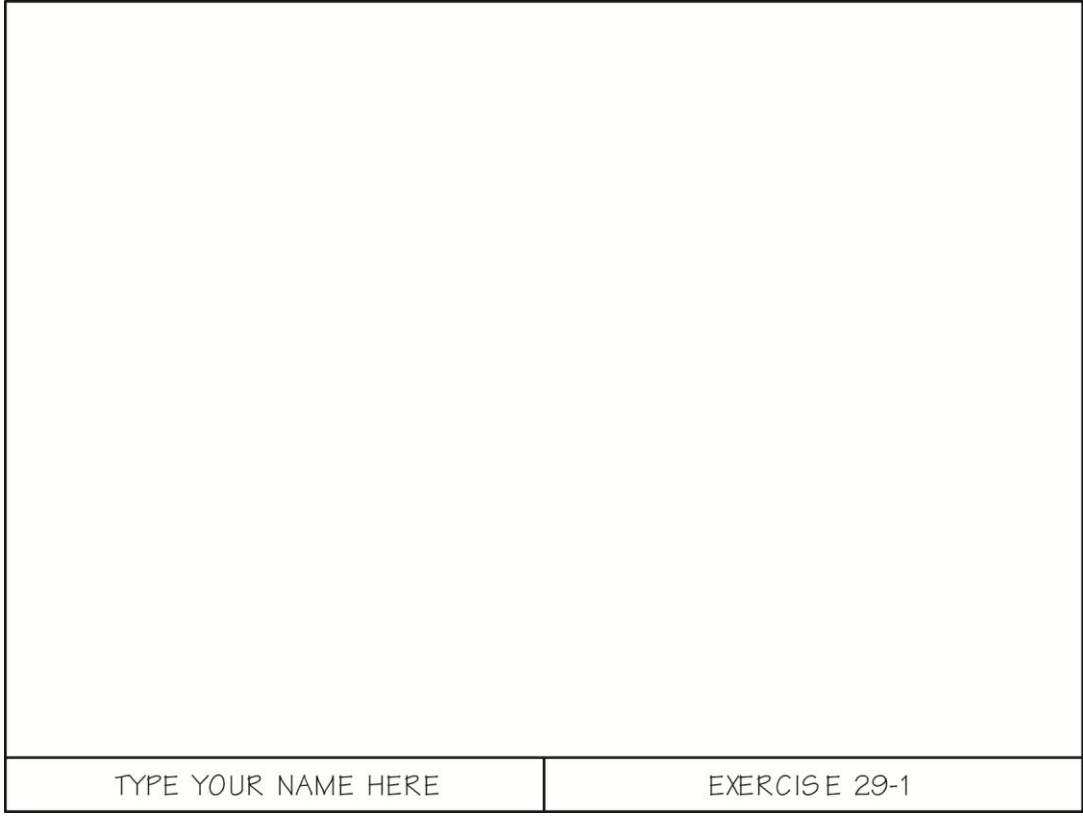

- 12. Create a very basic border and title block similar to those shown. Use a rectangle with a lower-left corner at coordinates 1/2,1/2 and an upper-right corner at 10,7 1/2 to construct the border. Offset a line 1/2" above the lower edge of the border to form the title block. Type text with a height of 3/16" using the STYLUSBT text style. Do not be concerned that the border and title block overlap the existing floating viewport.
- 13. Resave and close the file.
- 14. Keep AutoCAD open for the next exercise, or exit AutoCAD if necessary.